## **MAX20340 Evaluation Kit Evaluates: MAX20340**

### **General Description**

The MAX20340 evaluation kit (EV kit) is a fully assembled and tested PCB that evaluates the MAX20340 bidirectional powerline communication (PLC) management integrated circuit. The EV kit obtains power from an external power source or the MAX32625PICO microcontroller that contains the firmware necessary to use the EV kit GUI program. Installed with two MAX20340s (one Master and one Slave), the EV kit features a master/slave mode PLC with flexible configurations. The EV kit ships with jumpers installed and supply voltages set to typical operating values.

### **Features**

- USB-Powered Operation
- Compact and Simple Solution for PLC
- Flexible Configuration
- On-Board Regulator and Battery-Charging Circuitry
- Windows<sup>®</sup> 8/10-Compatible GUI Software
- **Fully Assembled and Tested**

### **Evaluation Kit Contents**

- MAX20340 EV Kit
- Two USB A to micro-USB Cables

### **MAX20340 EV Kit Files**

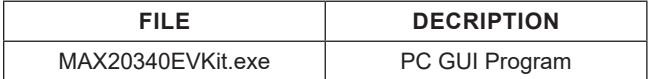

*[Ordering Information](#page-14-0) appears at end of data sheet.*

## **Quick Start**

### **Required Equipment**

**Note:** In the following sections, software-related items are identified by **bold** text. Text in **bold** refers to items directly from the install of EV kit software. Text that is **bold and underlined** refers to items from the Windows operating system.

- MAX20340 EV kit
- Two USB A to micro-USB cables
- Windows PC with USB ports

#### **Procedure**

The EV kit is fully assembled and tested. Use the following steps to verify board operation. **Caution: Do not turn on the power supply until all connections are completed.**

- 1) Visit **<https://www.maximintegrated.com>** to download the latest version of the EV kit software, **MAX20340EVKitSetupVxxx.ZIP** located on the MAX20340 EV kit web page. Download the EV kit software to a temporary folder and unzip the ZIP file.
- 2) Install the EV kit software on your computer by running the **MAX20340EVKitSetupVxxx.EXE** program inside the temporary folder.
- 3) Verify that all jumpers are in their default positions, as shown in [Table 1](#page-7-0).
- 4) Connect the micro-USB end of a cable to USB1 port of the EV kit and the type-A end to the PC.

*Windows is a registered trademark and registered service mark of Microsoft Corporation.*

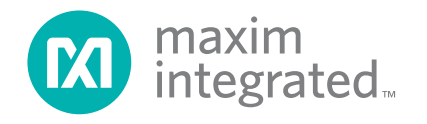

# MAX20340 Evaluation Kit
Here Allen and Contract Evaluates: MAX20340

- 5) Connect the micro-USB end of a cable to the USB port of the MA32625PICO microcontroller and the type-A end to the PC.
- 6) The LED on the MA32625PICO microcontroller flashes blue.
- 7) The MAX20340 EV kit board must be installed with the latest firmware. Follow the Firmware Update procedure to install the latest firmware.
- 8) Start the MAX20340 EV kit GUI. The EV kit software main window appears, as shown in [Figure 1.](#page-1-0)
- 9) If connection is successfully established, the status bar the bottom displays **Connected**.
- 10) Verify the status of the master: **Slave Found Charging** on the left **Master** panel and the status of the slave: **Master Found Comm. Enabled** on the right **Slave** panel.
- 11) The EV kit is now ready for additional evaluations.

<span id="page-1-0"></span>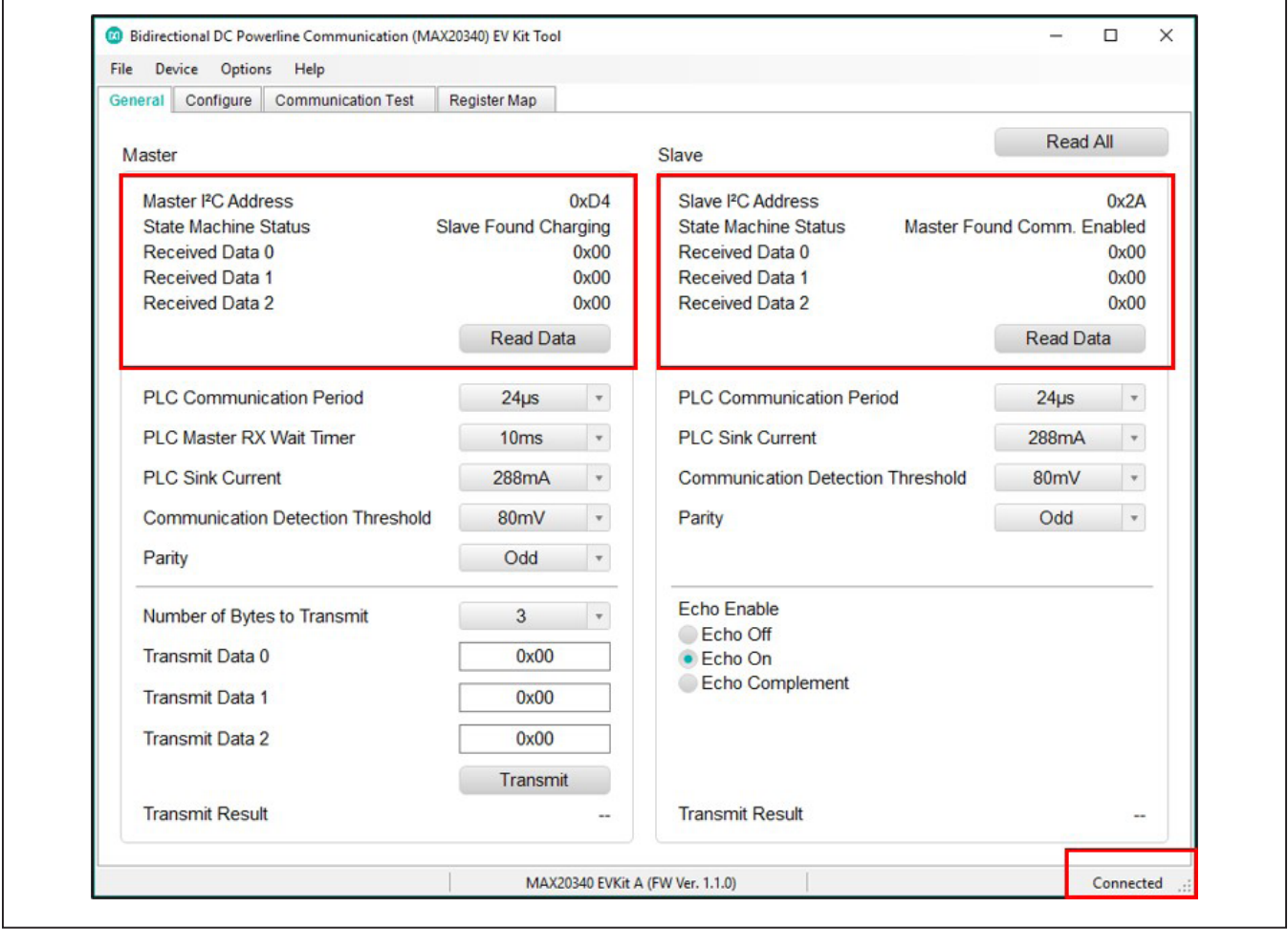

Figure 1. The Status of the GUI Shows Connected Ready for Further Evaluations.

## **Detailed Description of Software**

#### **Software Startup**

Upon starting the program, the EV kit software automatically searches for the USB interface circuit and then for the IC device addresses. The EV kit enters the normal operating mode when the connection is established and addresses are found. If the USB connection is not detected, the status bar displays **Not Connected**. If the USB connection is detected, but the MAX20340 is not found, the **Master** or **Slave** panel in the **General** tab shows **Not Found**.

### **ToolStrip Menu Bar**

The ToolStrip menu bar ([Figure 2](#page-2-0)) is located at the top of the GUI window. This bar comprises **File**, **Device**, **Options**, and **Help** menus whose functions are detailed in the following sections.

#### **File Menu**

The **File** menu contains the option to exit out of the GUI program.

### **Device Menu**

The Device menu provides the ability to connect or disconnect the EV kit to the GUI. If a board is disconnected while the GUI is open the GUI displays **Disconnected** in the lower right corner. If the device is then plugged back in, the bottom right corner of the GUI displays **Connected**.

#### **Options Menu**

The **Options** menu provides several settings to access more features offered by the GUI. The **Disable polling**  option lets the user read the registers manually instead of getting automatically frequent register updates from the IC. **MAX20343** option allows the user to reset, enable, or disable the buck-boost regulator on the EV kit. The user can view the **Serial Log** of reading or writing registers in the **Advanced** option. Also, the **I2C Read/Write** in the **Advanced** option allows the user to read from or write to a selected register with a specified slave address

#### **Help Menu**

The **Help** menu contains the **About** option, which displays the GUI splash screen indicative of the GUI version being used.

<span id="page-2-0"></span><sup>00</sup> Bi-directional Power Line Communication (MAX20340) EV Kit Tool

File Device Options Help

Figure 2. The ToolStrip Menu Items

## MAX20340 Evaluation Kit
Here Allen and Contract Evaluates: MAX20340

### **Tab Controls**

The MAX20340 EV kit software GUI provides a convenient way to test the features of the MAX20340. Each tab contains controls relevant to various blocks of the device. Changing these interactive controls triggers a write operation to the MAX20340 to update the register contents.

### **General Tab**

The **General** tab ([Figure 3\)](#page-3-0) provides all important information and options to set up the MAX20340 master and slave modes. The **Master** block (on the left side) and **Slave** block (on the right side) display I2C addresses and allow the user to choose parameters for each setting in powerline communication.

<span id="page-3-0"></span>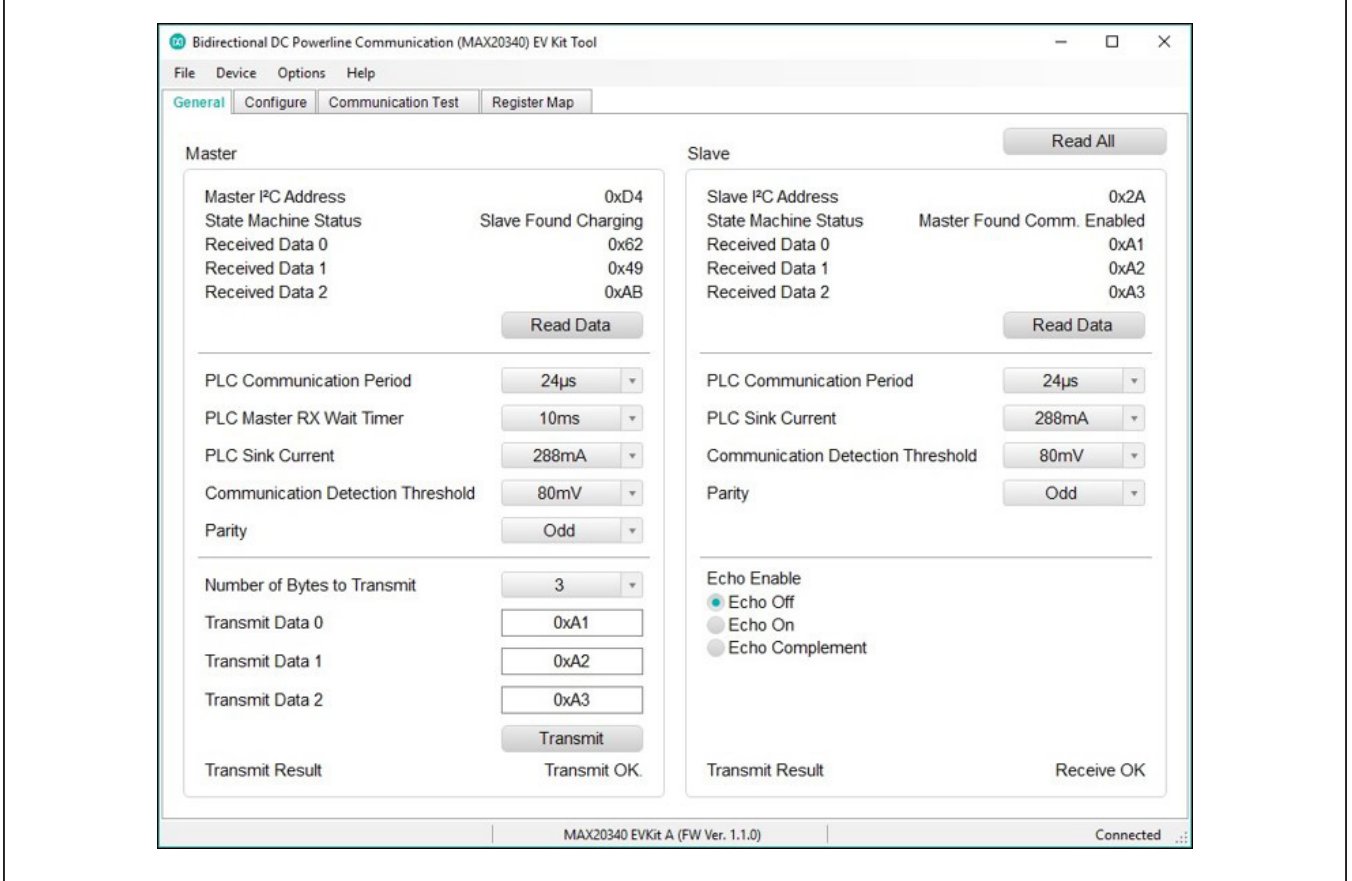

Figure 3. General Tab

## **Configure Tab**

The **Configure** tab ([Figure 4](#page-4-0)) configures the Master and Slave sides with more unique settings such as **Transmit Filter**, **Charge Timer**, and **LDO Voltage**.

<span id="page-4-0"></span>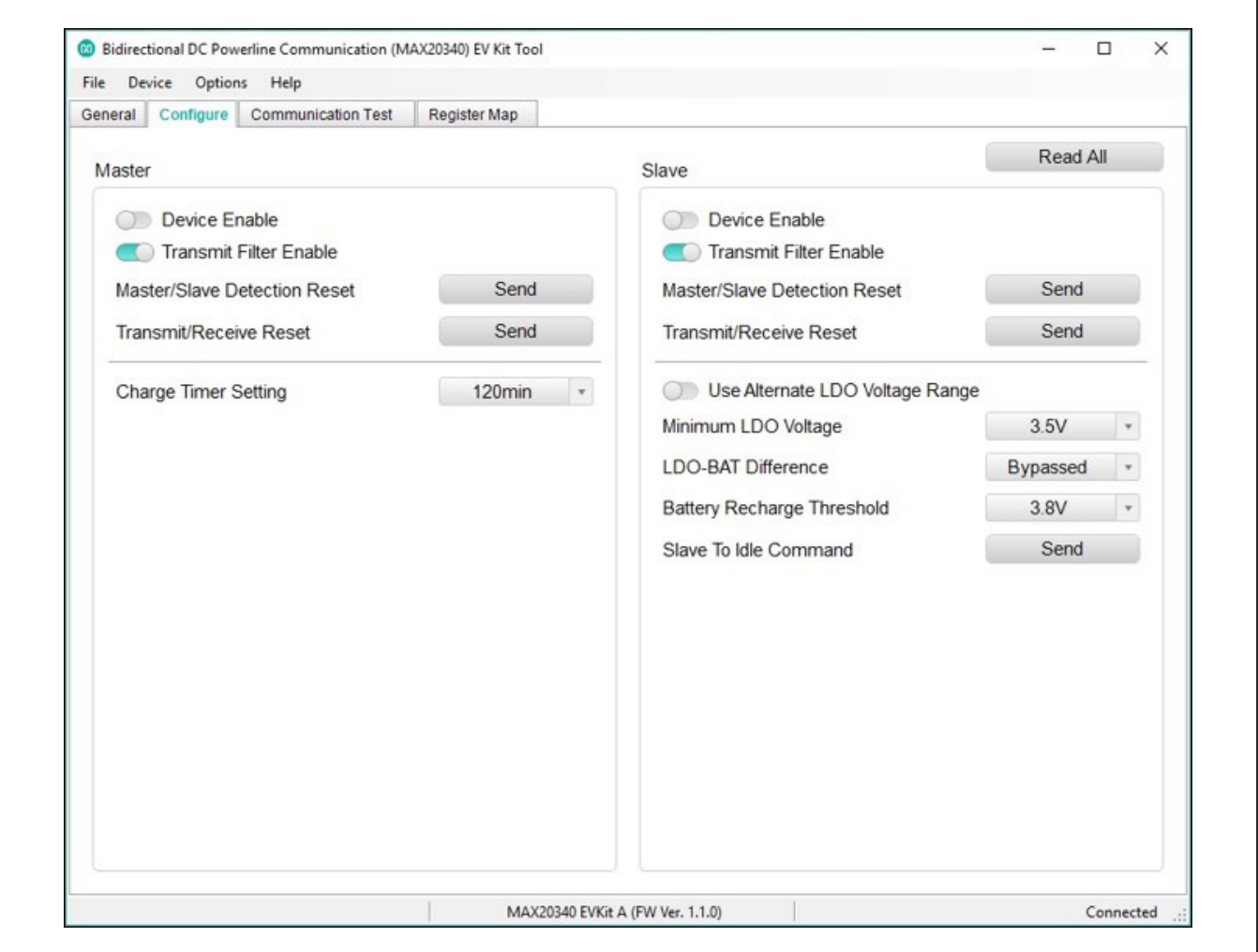

Figure 4. Configure Tab

## MAX20340 Evaluation Kit
Here and Contact Contact Evaluates: MAX20340

### **Communication Test Tab**

The **Communication Test** tab ([Figure 5\)](#page-5-0) hosts the settings for powerline communication tests. The user can specify transmit data in hex values and run the test with either single or continuous transmission. The **Results**  block, on the right side, shows all statistics, specifically errors and error rate, when the test ends.

During a test, each transmission consists of three bytes. It is not possible to send less than three bytes per transmission using the communication test tool.

To start a test, input the data to transmit in the **Transmit Data** 0 to 2 text boxes or select **Use Random Data** to use a pseudorandom set of three bytes. Clicking the **Transmit** button transmits a single set of three bytes. To start continuous transmission test, click **Start Test** button. It is not possible to modify settings on other tabs while a transmission is in progress.

Click **Stop Test** to end the communication test. A set of **Pause Test…** buttons can be selected to stop the test whenever a corresponding transmit or receive error is detected. Click the **Clear Results** button any time to clear the results.

<span id="page-5-0"></span>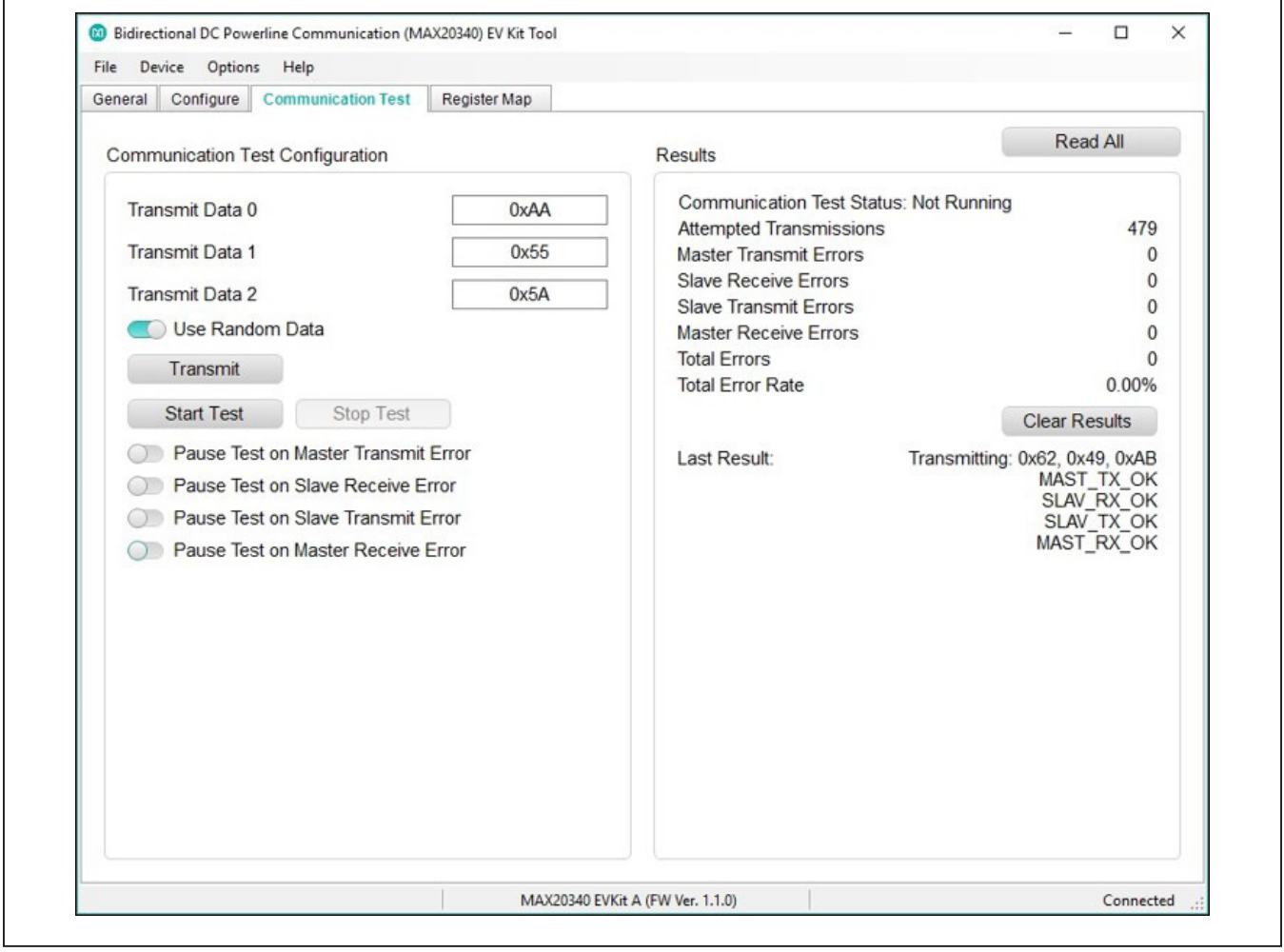

Figure 5. Communication Test Tab

# MAX20340 Evaluation Kit
Here and Contact Contact Evaluates: MAX20340

#### **Register Map Tab**

The **Register Map** tab [\(Figure 6\)](#page-6-0) provides all names and values of MAX20340 registers. The user can click **Read All** on the top right corner to perform a burst read of all registers. Master and slave registers can be read and written individually.

The left table shows the register to be read from or written to. The right table contains descriptions for each register field of the selected 8-bit register. All bits, along with their field names, are displayed at the bottom of the page.

To set a bit, click the bit label. **Bold** text represents logic 1 and regular text represents logic 0. To configure the changes to the device, click the **Write** button at the bottom right.

When configuring PLC settings through the register map, some settings, such as **PLC Communication Frequency**, must be the same on the master and slave. To simplify writing settings to both devices, toggle **the Duplicate Writes on Both Devices** button. When enabled, all writes are committed to both the master and slave.

<span id="page-6-0"></span>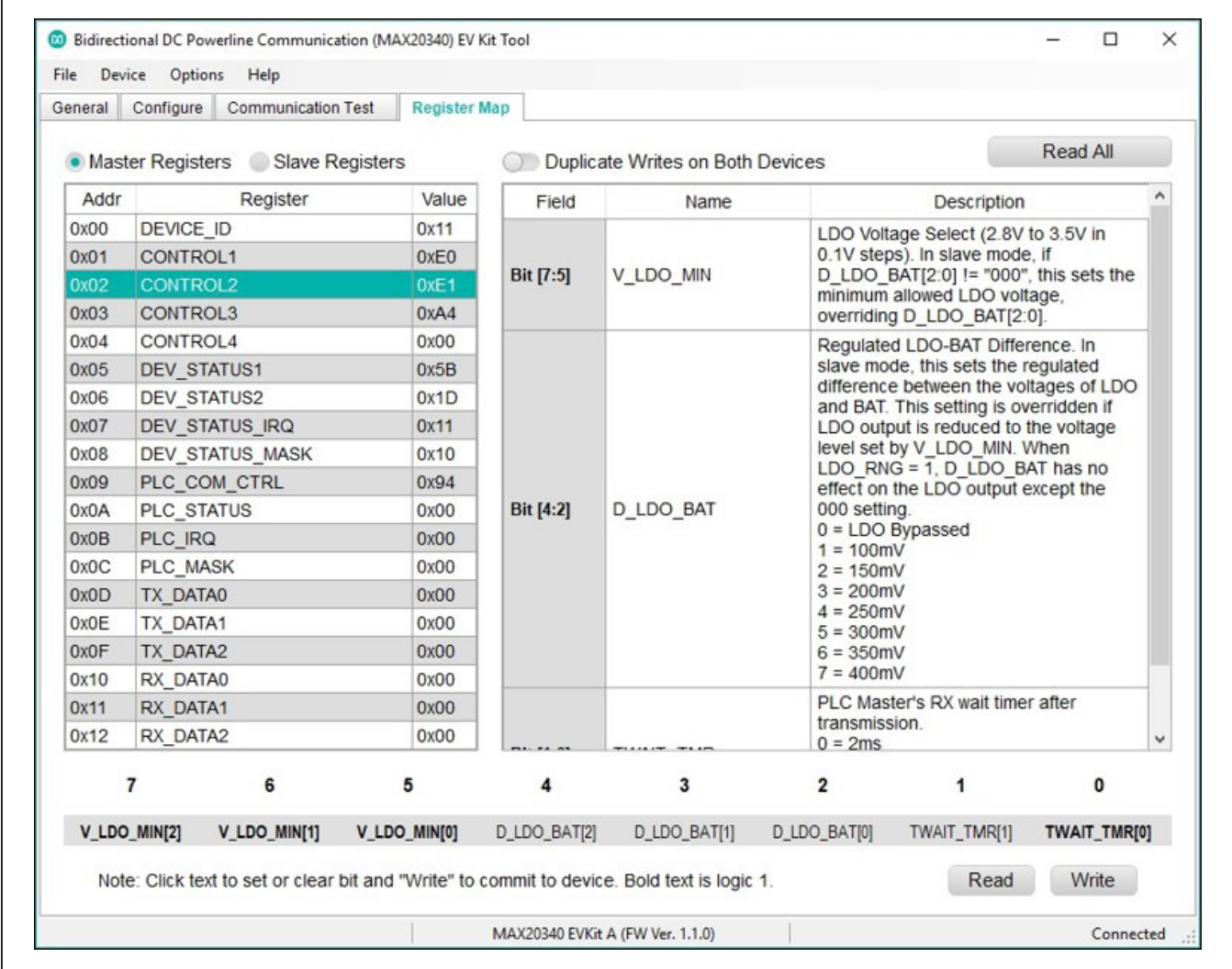

Figure 6. Register Map Tab

## MAX20340 Evaluation Kit
Here Allen and Contract Evaluates: MAX20340

### **Detailed Description of Hardware**

The MAX20340 EV kit evaluates the MAX20340 bidirectional powerline communication management integrated circuit, which communicates over the I2C interface. The EV kit demonstrates the IC features such as different charging states, master/slave mode, I2C addresses, dual/ single PLC slave mode, and PLC slave addresses. The

EV kit uses the IC in a 9-bump (1.358mm x 1.358mm) wafer-level package (WLP) on a proven, four-layer PCB design. The EV kit operates from the USB +5V DC, and therefore, does not require an external power supply. Alternatively, the EV kit can be powered with an external power supply using VEXT TP4.

## <span id="page-7-0"></span>**Table 1. Jumper Table (JU1-JU26)**

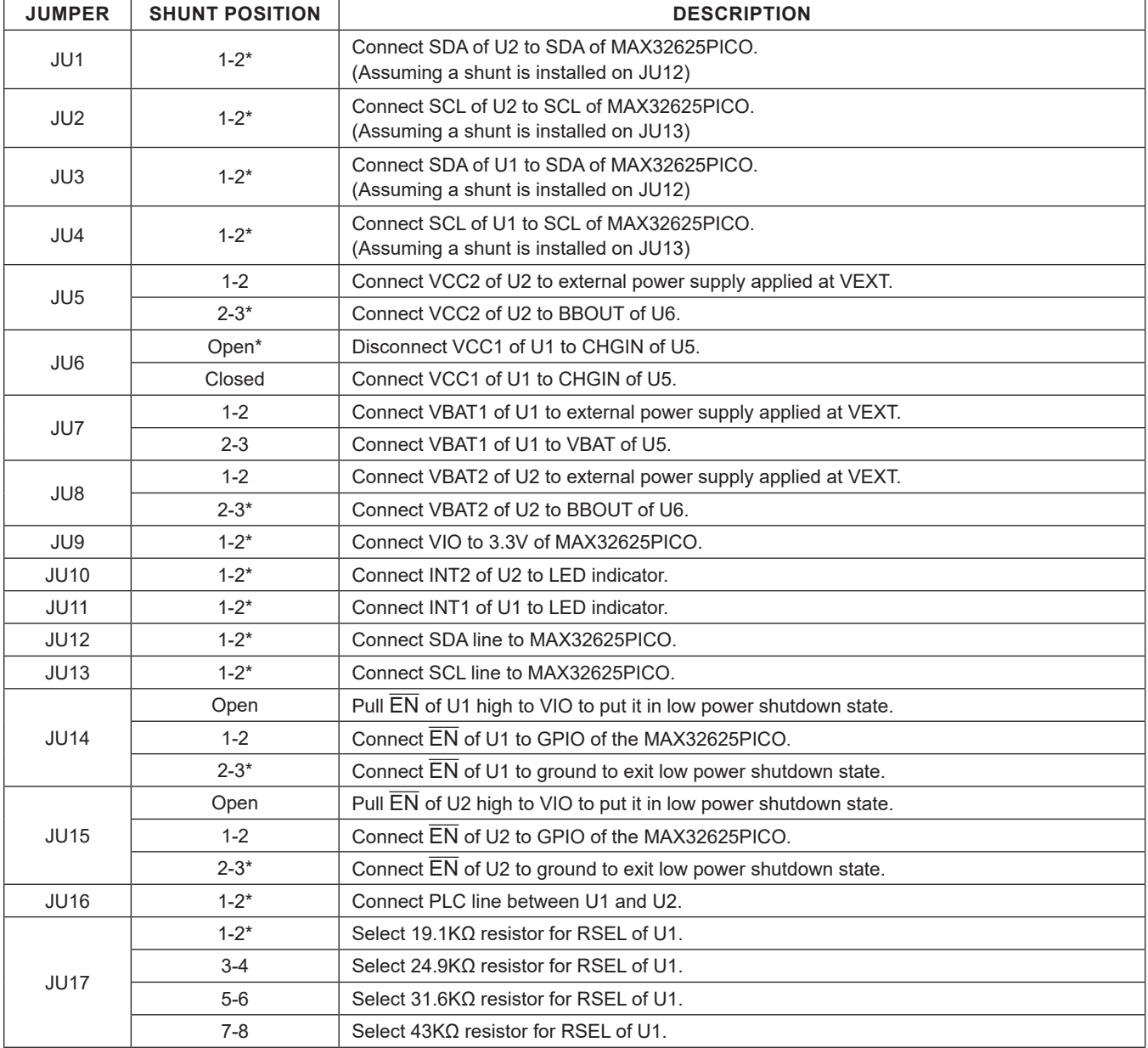

# MAX20340 Evaluation Kit
Here Allen and Contract Evaluates: MAX20340

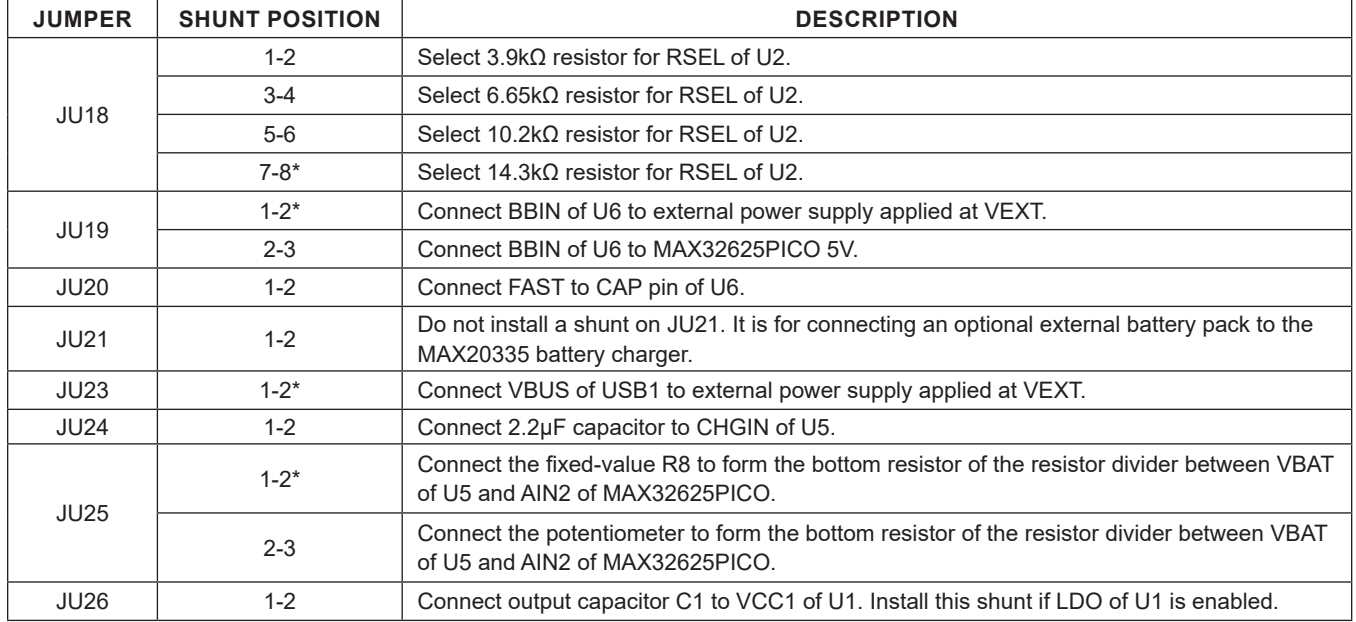

## **Table 1. Jumper Table (JU1-JU26) (continued)**

*\*Default position.*

## **Dual Slave Mode**

This section covers the procedure to evaluate Dual Slave Mode with the MAX20340 EV kit and the MAX20340 EV kit GUI.

### **Required Equipment**

- Windows 8/10 PC with an available USB port and the latest MAX20340 EV kit GUI application installed
- Two MAX20340\_EV kit\_A boards programmed with the latest firmware\*
- Two USB A to USB Micro-B cables

\*Note: If the latest firmware is not installed. Follow the **Firmware Update** procedure.

### **Setup**

To evaluate dual slave mode, two EV kits and two MAX20340 EV kit GUIs are used. One board is configured with one master and one slave, and the other is configured with one slave and no master. Use the following steps to setup the two MAX20340 EV kits:

- 1) Install jumper shunts on both boards as shown in teal in [Figure 7.](#page-9-0)
- 2) Connect the PLC and GND pins of the two boards by inserting the J2 pins of the "Slave Only" board into the J1 connector of the "Master and Slave" board as shown in [Figure 7.](#page-9-0)

# MAX20340 Evaluation Kit
Here and Evaluates: MAX20340

<span id="page-9-0"></span>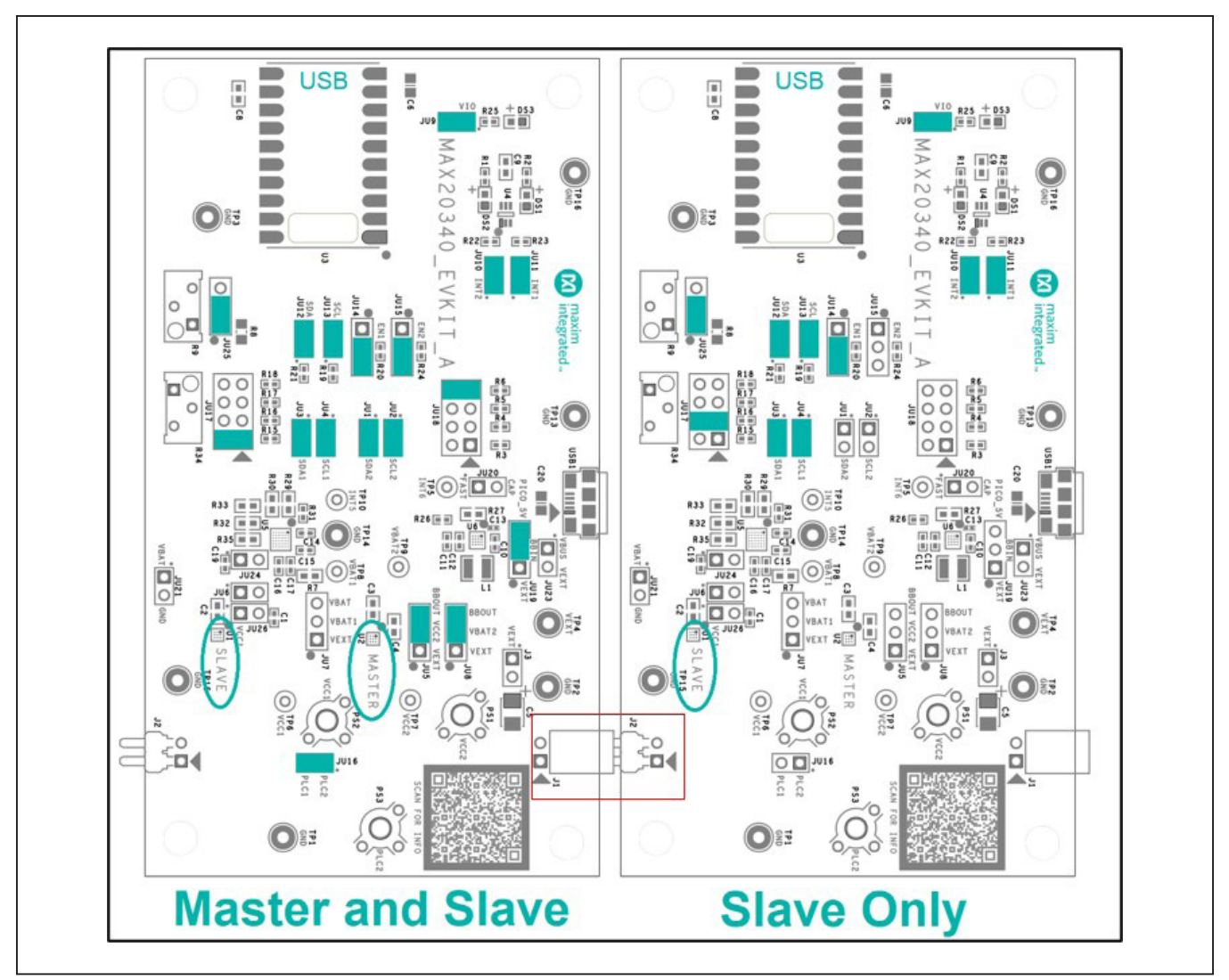

Figure 7. Jumper Configuration for Dual Slave Mode.

# MAX20340 Evaluation Kit
Here and Evaluation Company Evaluates: MAX20340

- 3) Connect the USB A-to-micro-B cable to the PC and to the "Master and Slave" board USB Micro-B port located at U3.
- 4) Run the MAX20340 EV kit GUI. The GUI automatically connects to the "Master and Slave" board and the master and slave are both found automatically (see [Figure 8\)](#page-10-0).

<span id="page-10-0"></span>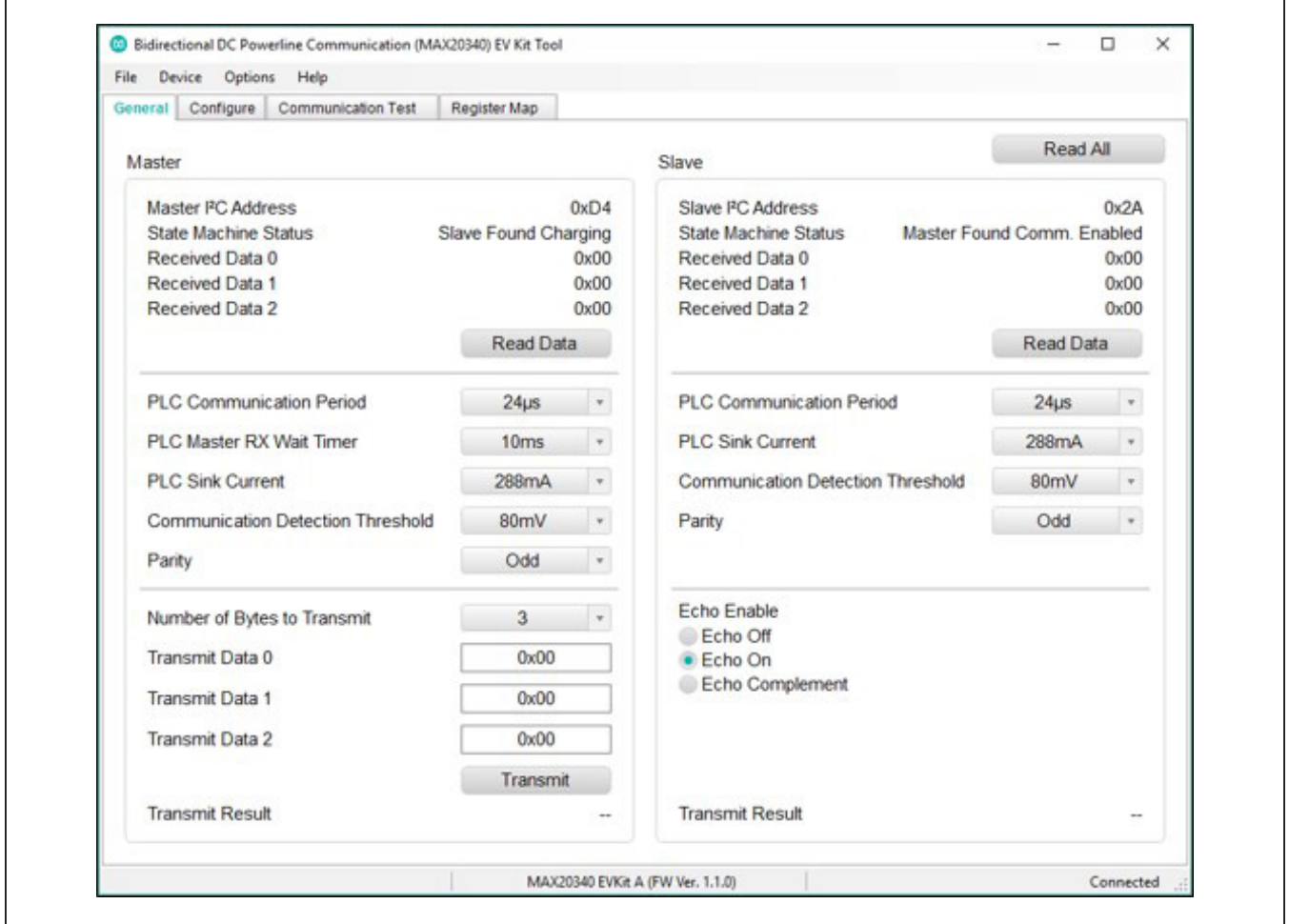

Figure 8. MAX20340 EV Kit GUI Connected to the Master and Slave Board.

# MAX20340 Evaluation Kit
Here and Evaluation Company Evaluates: MAX20340

- 5) Connect the USB A to Micro-B cable to the PC and to the "Slave Only" board's USB Micro-B port located at U3.
- 6) Run another instance of the MAX20340 EV kit GUI. Do not close the GUI that is connected to the "Master and Slave" board. The GUI automatically

connects to the "Slave Only" board and the single slave is found automatically. Since there is no master connected to the PLC and GND pins on this board, the GUI shows "Not Found" for the master. The application should appear as shown in [Figure 9.](#page-11-0)

<span id="page-11-0"></span>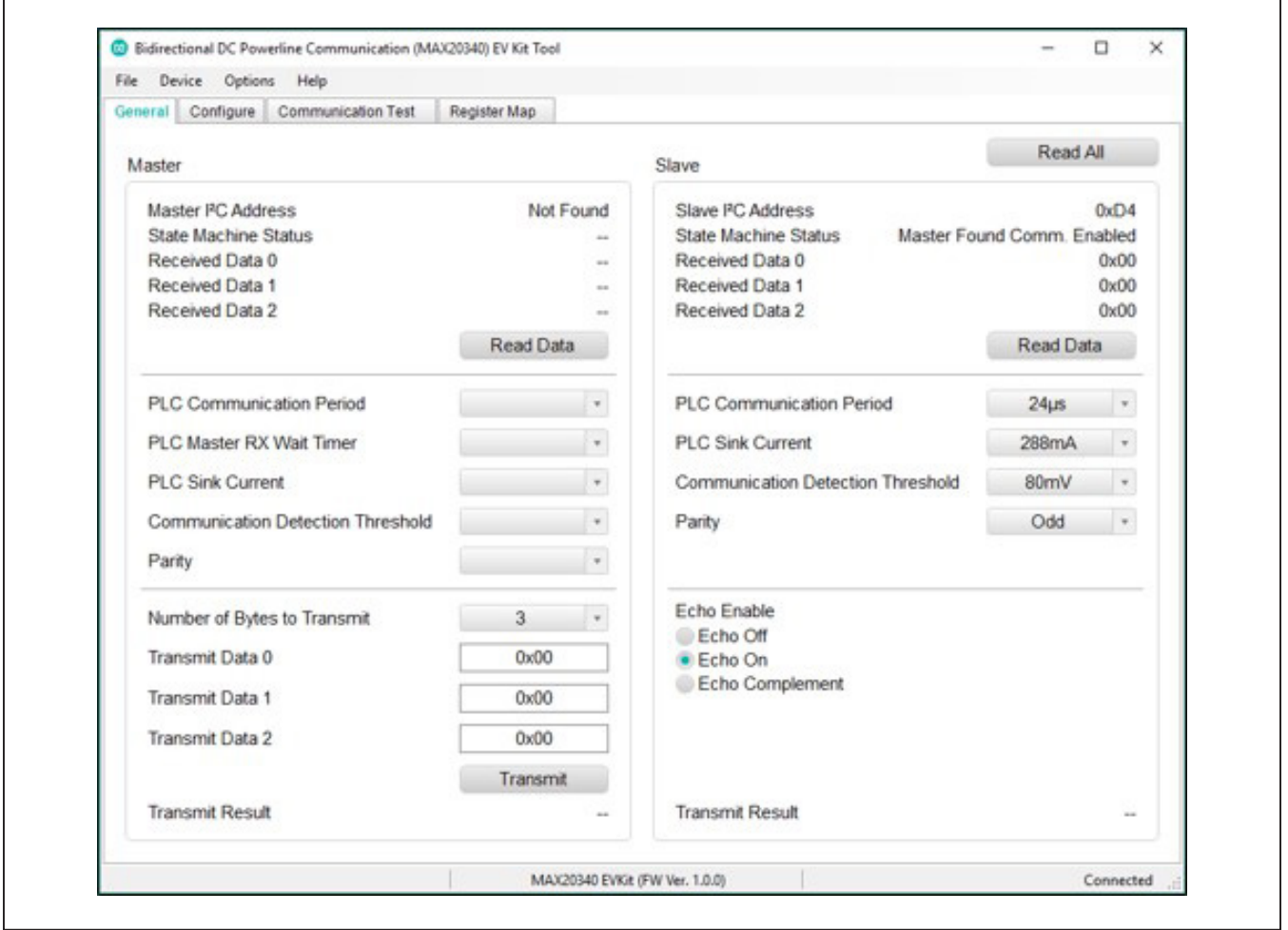

Figure 9. MAX20340 EV Kit GUI Connected to the Slave Only Board.

7) If the setup steps were followed correctly, the two GUIs should appear as shown in [Figure 10.](#page-12-0)

<span id="page-12-0"></span>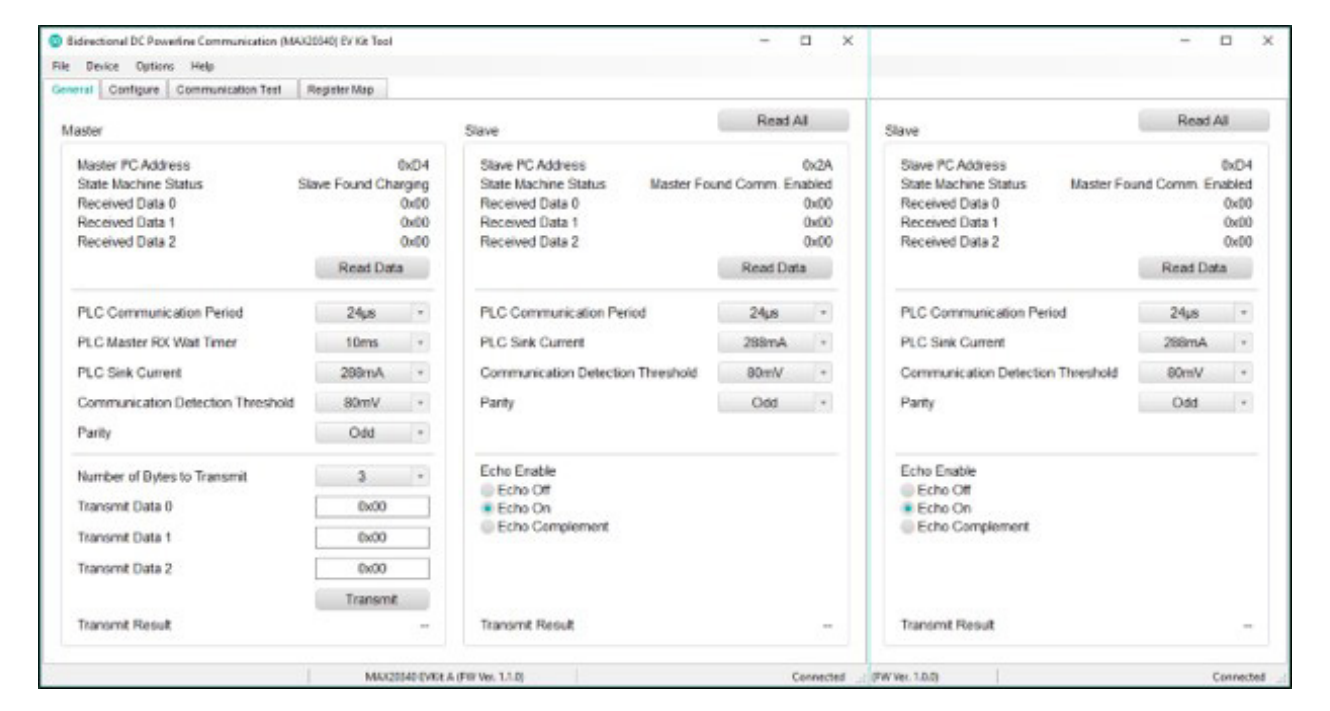

Figure 10. Two MAX20340 EV Kit GUIs Connected to Both Boards.

- <span id="page-13-0"></span> $\overline{m}$ **Master and Slave Slave Only**
- 8) If the setup steps were followed correctly, the two boards should be connected to the PC using two USB cables and set up as shown in [Figure 11.](#page-13-0)

Figure 11. Two MAX20340 EV Kit Boards Setup for Dual Slave Mode.

# MAX20340 Evaluation Kit
Here and Contact Contact Evaluates: MAX20340

### **Transmitting Data**

To transmit data from the master to the two slaves:

- 1) Disable slave echo on both slaves by selecting Echo Off in the Slave section of the General tab on each GUI.
- 2) On the "Master and Slave" GUI, select the number of bytes to transmit in the dropdown in the Master section of the General tab.
- 3) Enter the data to be transmitted (in hexadecimal) into the Transmit Data 0-2 text boxes.
- 4) Click "Transmit".

The "Transmit Result" updates on the "Master and Slave" GUI and shows "Transmit OK" and "Receive OK" if the transmission is successful.

If the transmission is successful, the transmitted data is available in the RX\_DATA registers of each slave. Click the "Read Data" button in the Slave section to read the contents of the RX\_DATA registers. The GUI automatically reads the RX\_DATA registers of the slave on the "Master and Slave" board when the "Transmit" button is clicked, but a manual read is needed on the GUI connected to the single slave board.

## **Firmware Update**

To stay up to date with the latest software releases, the MAX32625PICO firmware might need to be updated. The firmware image file (.bin) is located in the zip file downloaded from the **Quick Start** section. Follow the steps below to program a firmware image file (.bin) onto the MAX32625PICO board:

- 1) Put the board in maintenance mode by holding the button while the board is being connected to the computer. It might be easier to hold the button while inserting the USB cable at the computer end rather than the micro-USB connector end (see [Figure 12](#page-14-1)).
- 2) If the board enters bootloader mode successfully, the LED on the board turns red and the board appears to the computer as a USB drive named "MAINTE-NANCE."
- 3) Drag and drop the firmware image file (.bin) into the MAINTENANCE drive and the board installs the new firmware.

<span id="page-14-1"></span>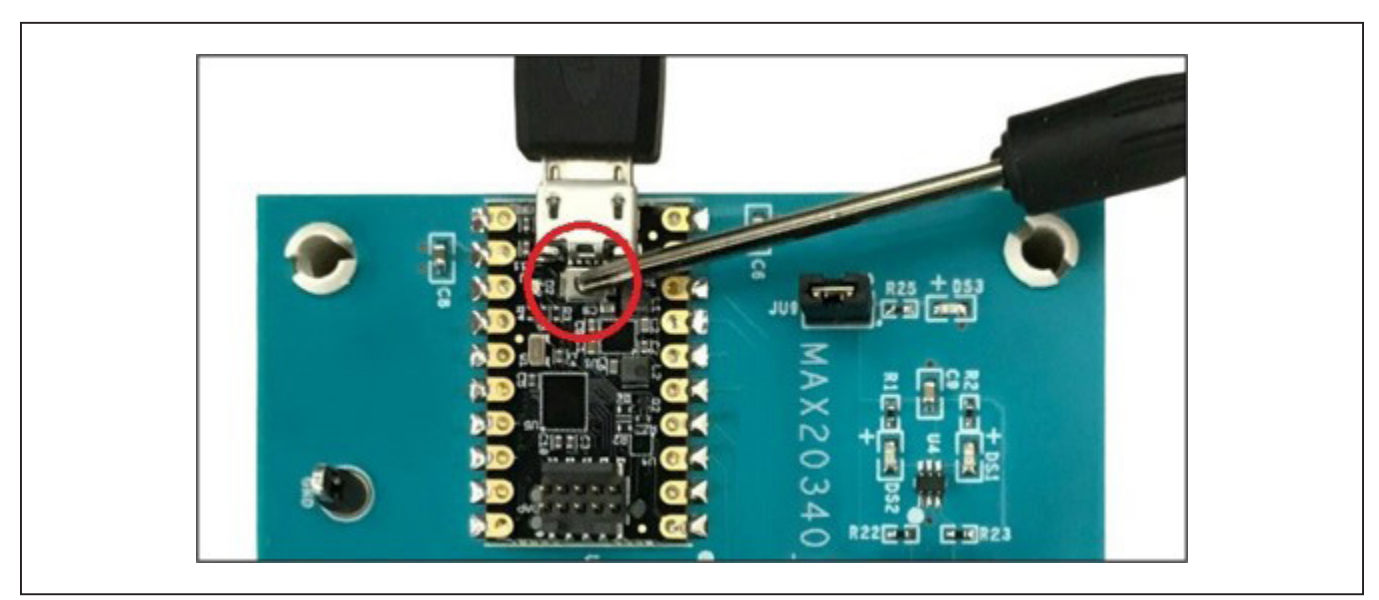

Figure 12. Enter maintenance mode on the MAX32625PICO.

## <span id="page-14-0"></span>**Ordering Information**

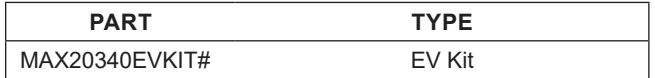

*#Denotes RoHS compliance.*

# MAX20340 Evaluation Kit
Here and Evaluation Control of Evaluates: MAX20340

## **MAX20340 EV Kit Bill of Materials**

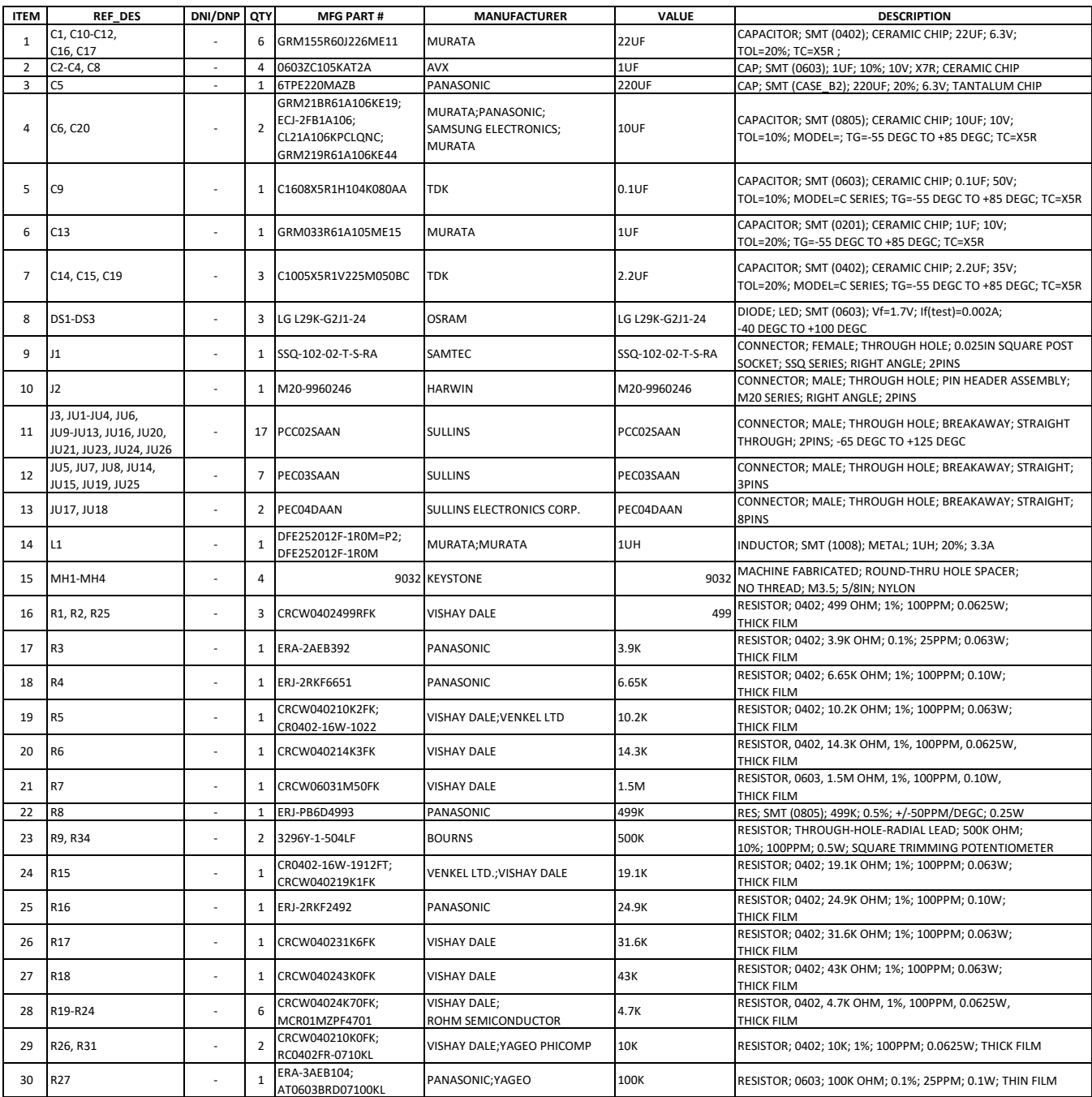

# MAX20340 Evaluation Kit
Here and Evaluation Control of Evaluates: MAX20340

# **MAX20340 EV Kit Bill of Materials (continued)**

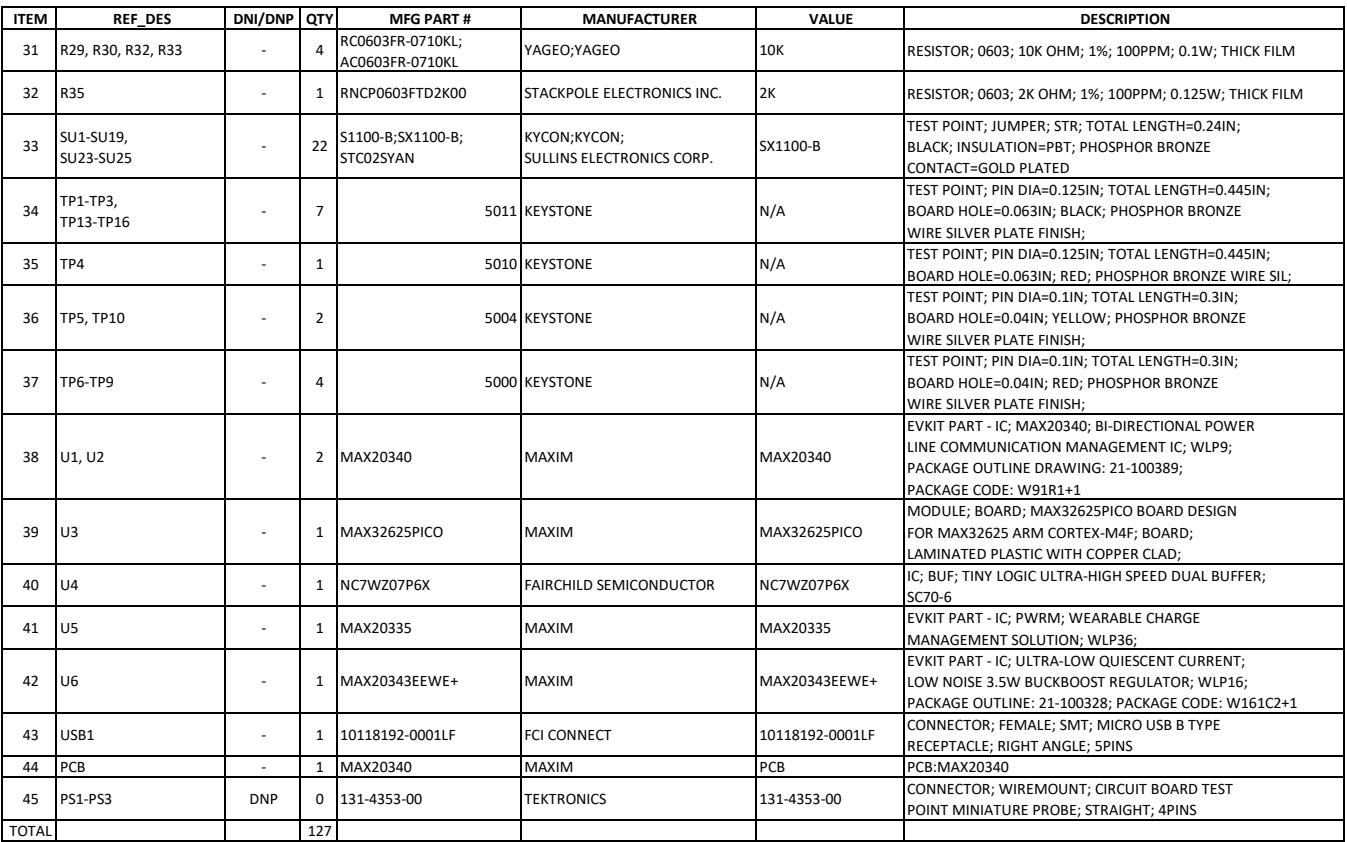

## **MAX20340 EV Kit Schematics**

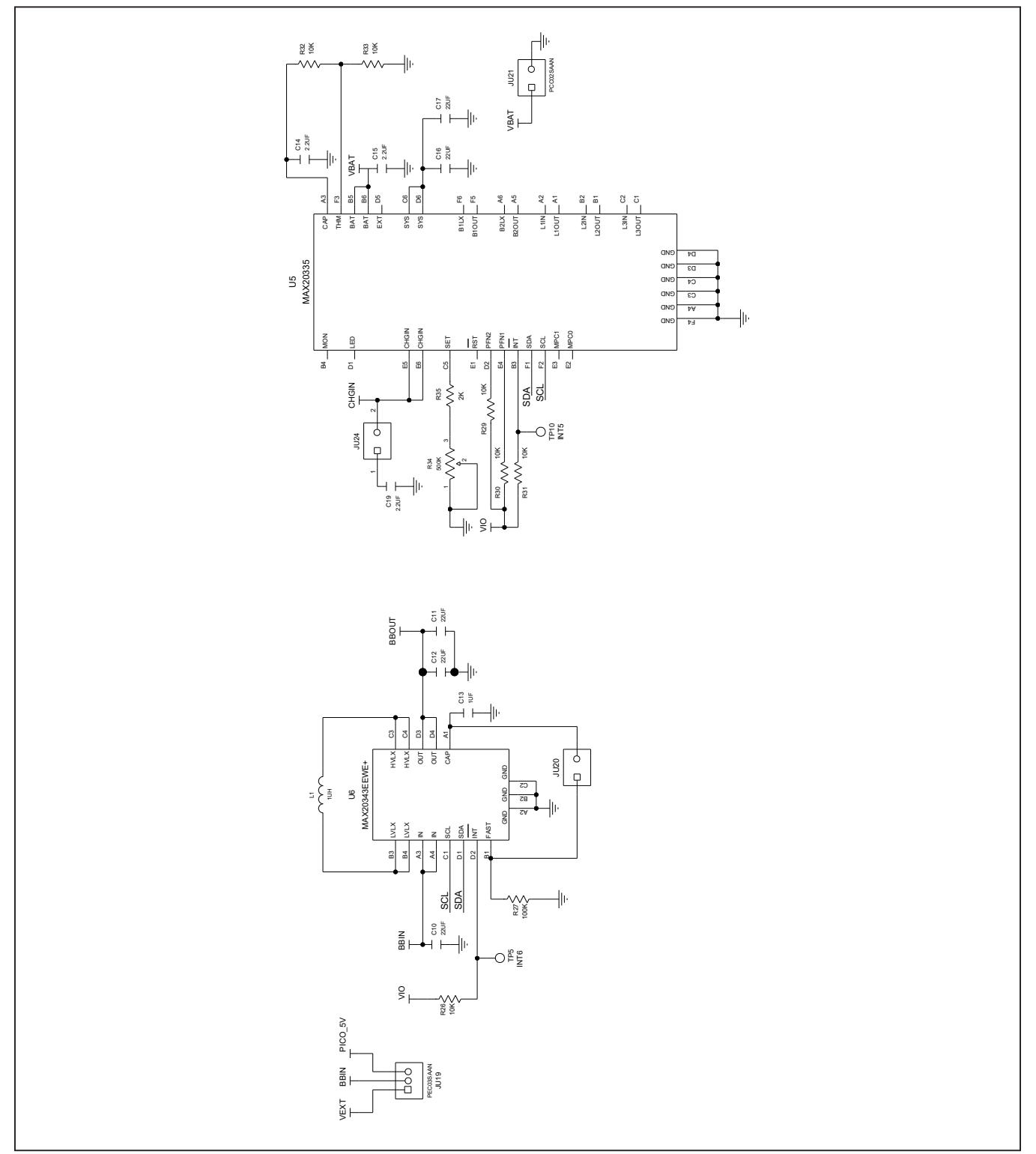

# MAX20340 Evaluation Kit
Here and Evaluates: MAX20340

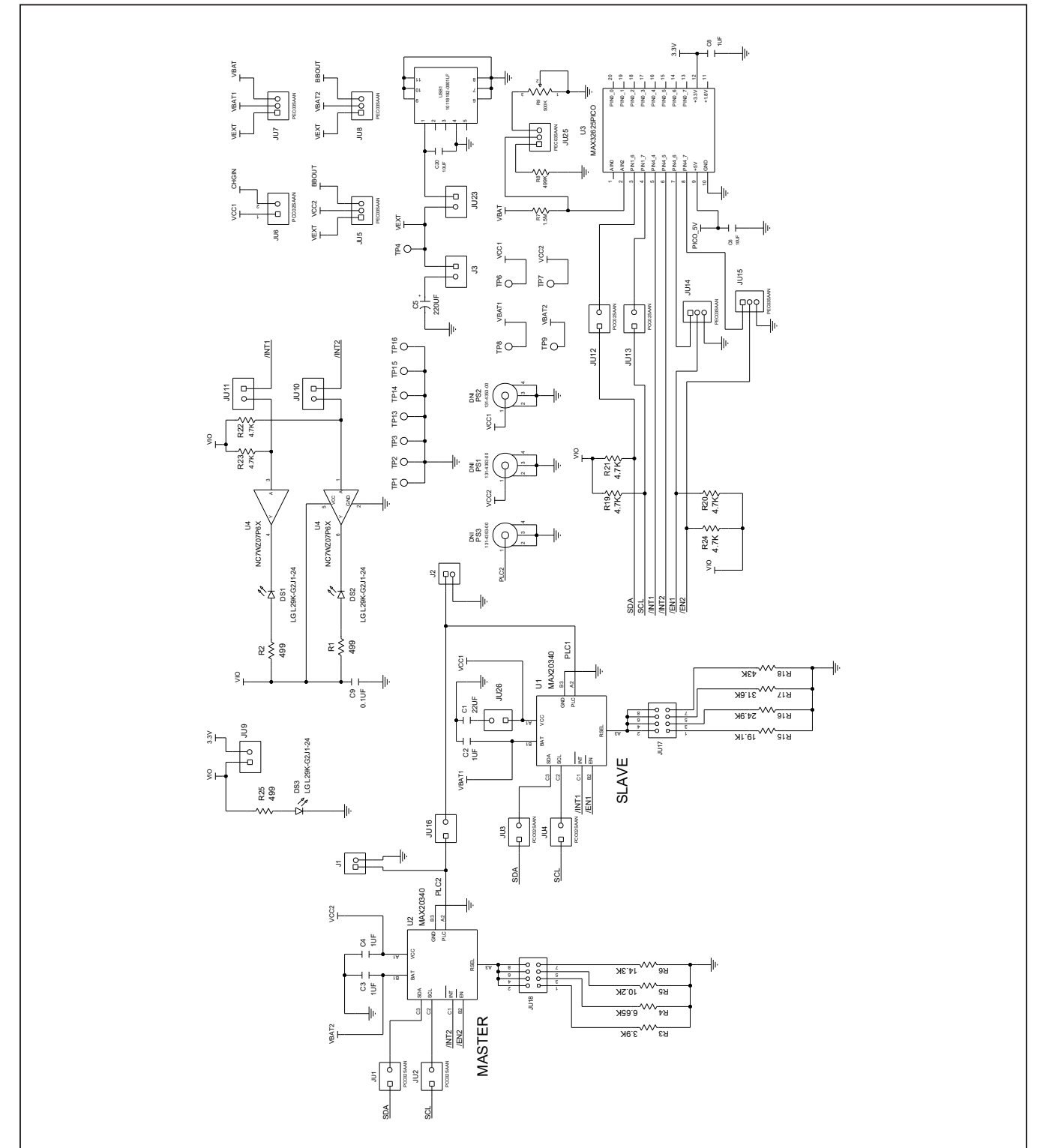

# **MAX20340 EV Kit Schematics (continued)**

## **MAX20340 EV Kit PCB Layouts**

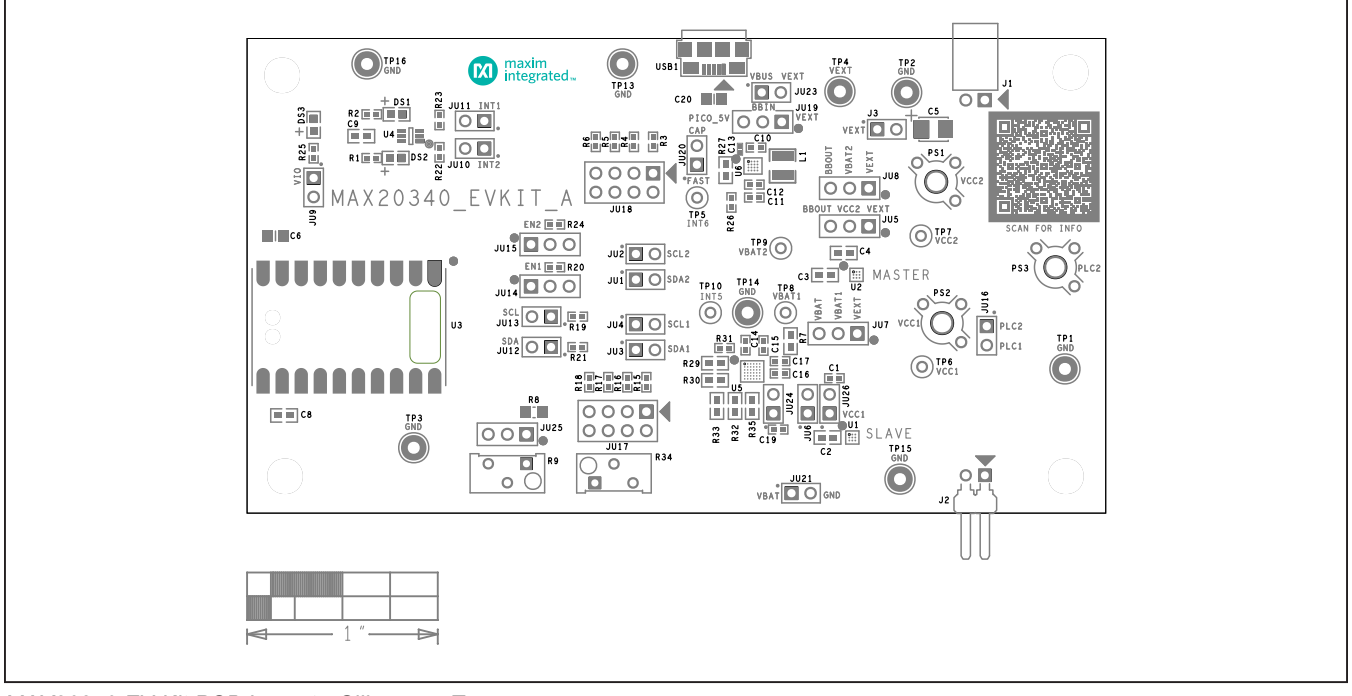

*MAX20340 EV Kit PCB Layout—Silkscreen Top*

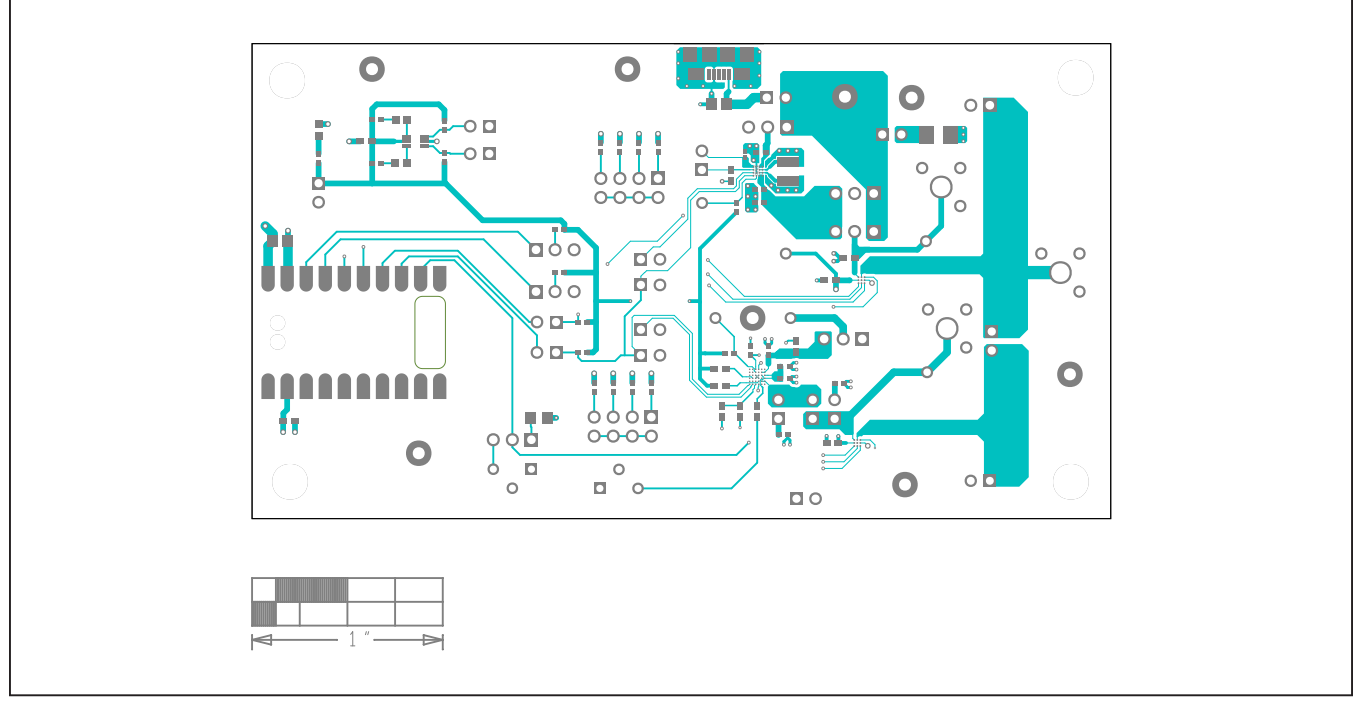

*MAX20340 EV Kit PCB Layout—Top Layer*

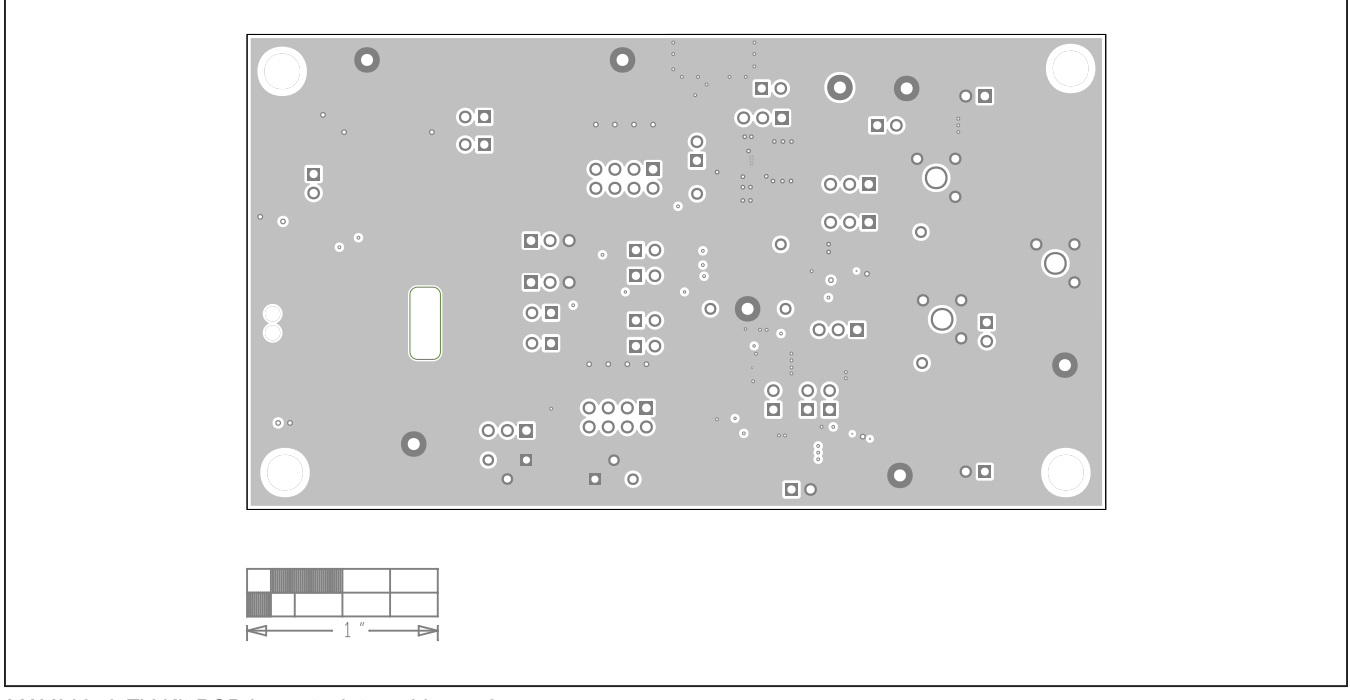

## **MAX20340 EV Kit PCB Layouts (continued)**

*MAX20340 EV Kit PCB Layout—Internal Layer 2*

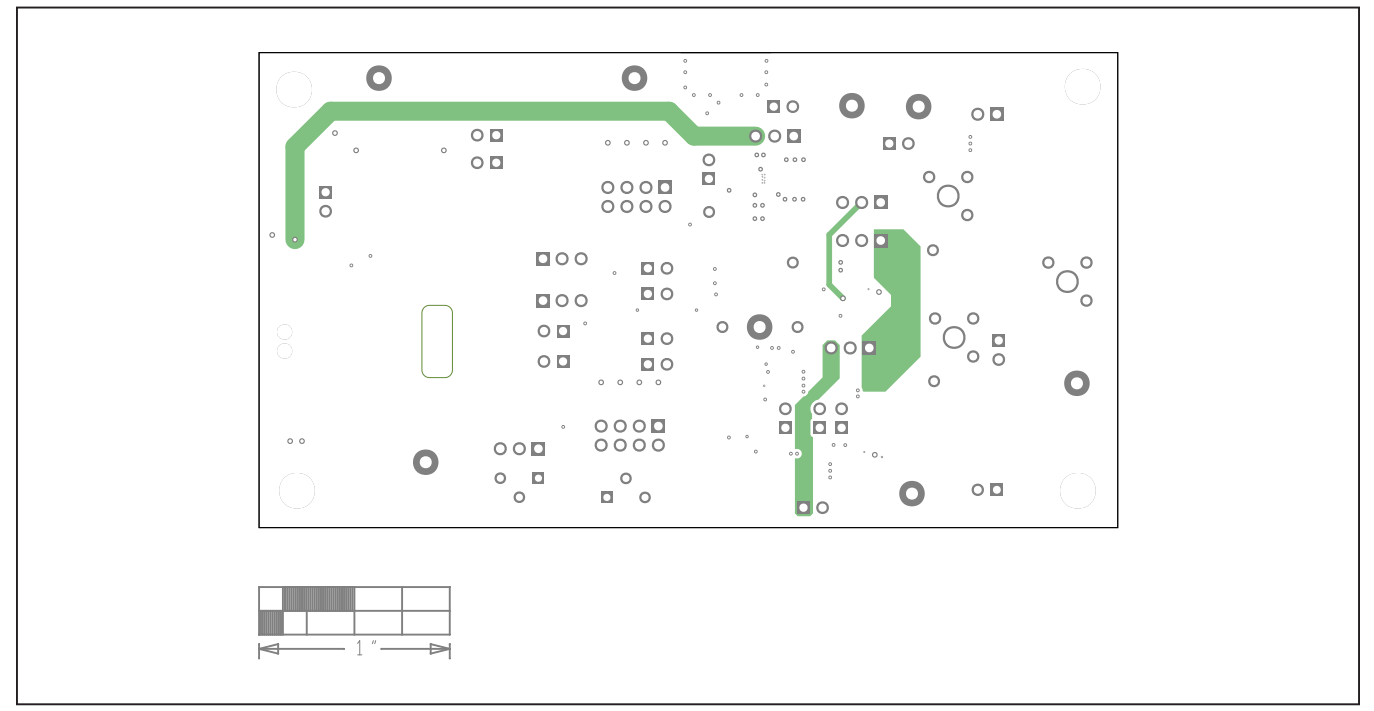

*MAX20340 EV Kit PCB Layout—Internal Layer 3*

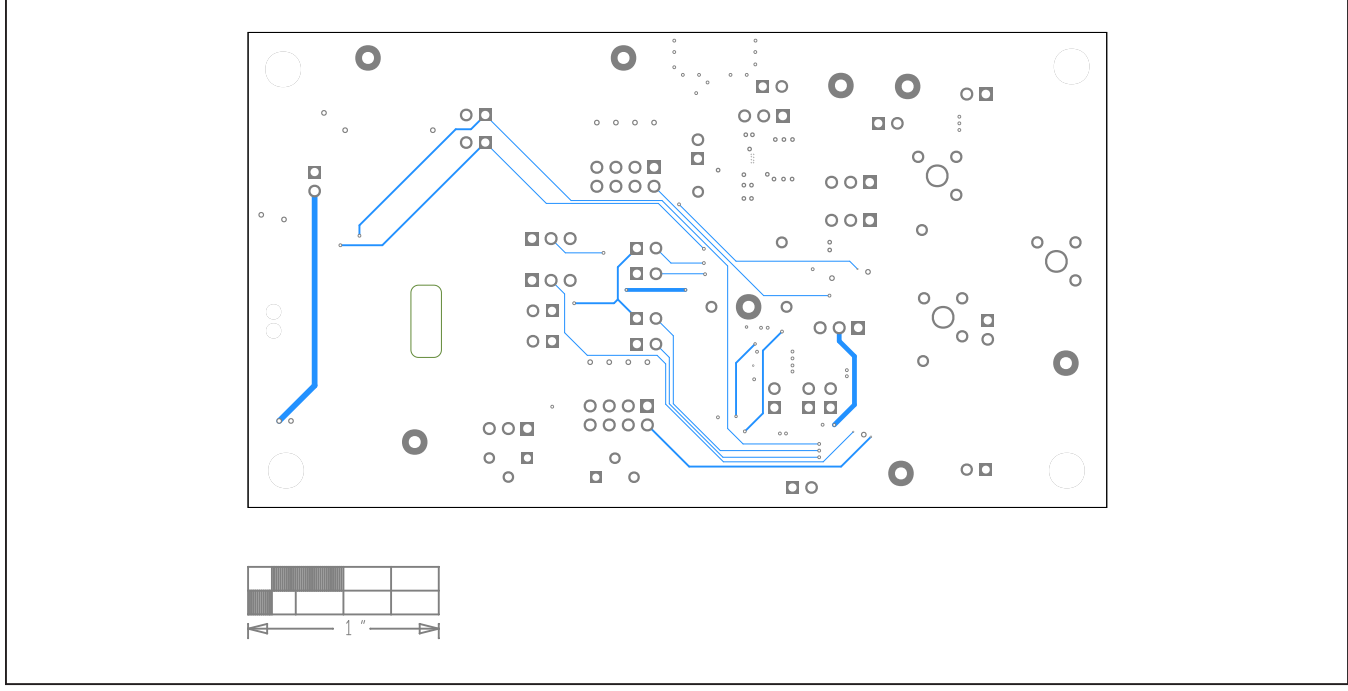

# **MAX20340 EV Kit PCB Layouts (continued)**

*MAX20340 EV Kit PCB Layout—Bottom Layer*

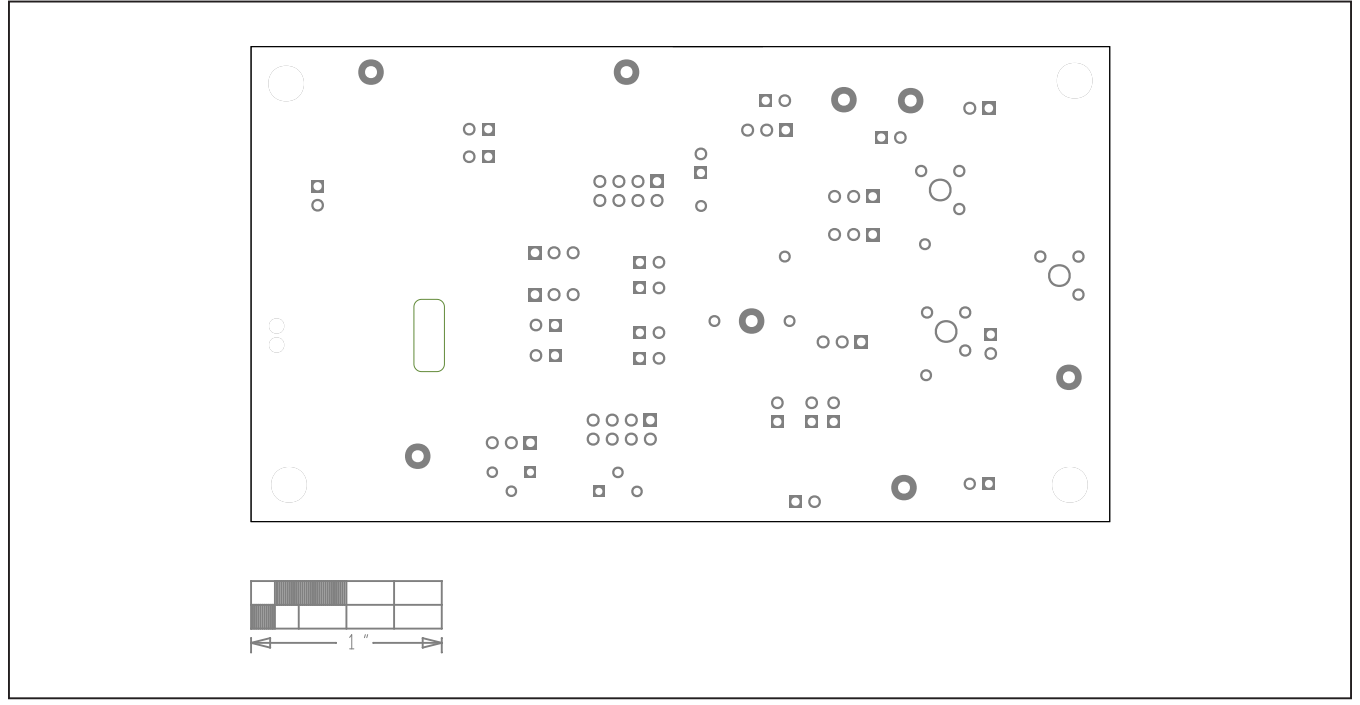

*MAX20340 EV Kit PCB Layout—Silkscreen Bottom*

## **Revision History**

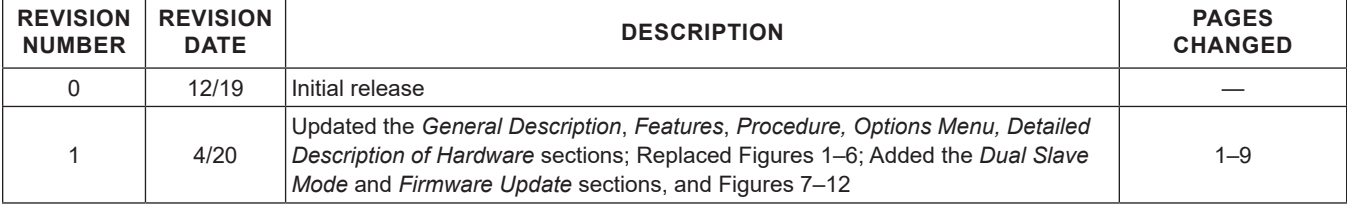

For pricing, delivery, and ordering information, please visit Maxim Integrated's online storefront at https://www.maximintegrated.com/en/storefront/storefront.html.

*Maxim Integrated cannot assume responsibility for use of any circuitry other than circuitry entirely embodied in a Maxim Integrated product. No circuit patent licenses are implied. Maxim Integrated reserves the right to change the circuitry and specifications without notice at any time.*